## About Microsoft Teams

Microsoft Teams is an interactive, intuitive meeting place in which users may converse and collaborate in a virtual platform. Currently, all ECASD staff and students have access to Microsoft Office365 licensing, which includes Microsoft Teams. ECASD staff may schedule virtual meetings with their colleagues, students, their students' parents, or a combination of all three. Please use this guide to help you navigate through a successful virtual experience using Microsoft Teams.

## Installing/Finding Microsoft Teams

## **On an ECASD, Windows 10 device (laptop, desktop):**

Open the Windows 'Start' menu and begin typing Teams. The Microsoft Teams pre-loaded app will populate in the results. Please select it.

## **On an ECASD iPad:**

Locate the Self Service App and open it. In Self Service, search or scroll down until you find the Microsoft Teams app. Select 'Install.' Return to the home screen and wait for it to install.

### **From a personal computer:**

To install *just* the Microsoft Teams program, visi[t https://products.office.com/en-us/microsoft-teams/download](https://products.office.com/en-us/microsoft-teams/download-app)[app,](https://products.office.com/en-us/microsoft-teams/download-app) and select "Download for Desktop." Each student in the district is afforded a license for the full Office365 Suite of software. To leverage this license and download the software, please visit [https://www.ecasd.us/hup.](https://www.ecasd.us/hup)

入

### **From a personal mobile device:**

## Using the Chat Feature

Logging In

information.

The chat function of Teams is an instant messenger you can use to communicate with teachers and students.

• In Teams, click on or tap the speech bubble icon with the word "chat."

not know your Student ID or lunch PIN, you may contact your school secretary for that

- Available chat 'conversations' may be located along the left-hand side.
- To start a new conversation, click or tap the icon that looks like a pencil in a box. Search for the names of people (students or teachers) you would like to add to your chat. You can add as many people as you like.
- Once you have added everyone to your chat, enter your message in the box that says, "Type a new message." Everyone in your chat conversation will see this message and can respond to the whole group.

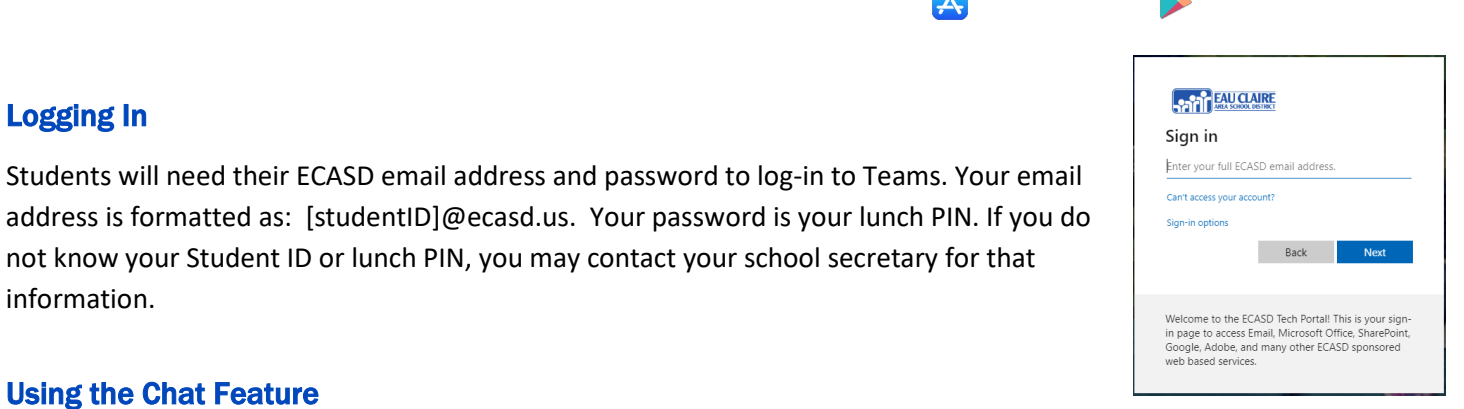

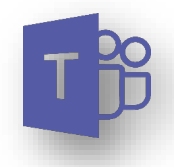

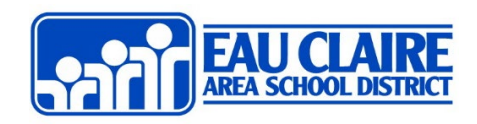

- To start a video call, first, begin a chat with the people you would like to call. (Or open a chat you have previously interacted in.)
- Once you have opened the chat, look for a video camera icon in the top right corner.
- Click or tap the video icon to begin a video call.
- As people answer the call, their videos will appear on your screen.
- You can use the video camera and microphone icons to turn your video and sound on or off.

## Receiving a Video Call

Making a Video Call

- When someone tries to call you, their name will appear on your device, and the device will vibrate or make a ringing sound.
- Tap the blue 'accept' icon to answer their call or the red 'x' to decline.
- You can use the video camera and microphone icons to turn your video and sound on or off.

## Important End-user information

- Should you experience issues with any of the above items, please reference the basic troubleshooting table below[, Microsoft Teams](https://support.office.com/en-us/Teams) Support, or contact the ECASD Helpdesk (715.852.3411) between 8 am and 3 pm.
- Students are encouraged and expected to maintain positive digital citizenship when using online tools. Reference the following links as a resource of reminders for responsible behavior online: [K-6 Student Internet Etiquette \(Netiquette\)](http://www.ecasd.us/getattachment/District/At-Home-Learning/Netiquette-for-K-6.pdf?lang=en-US) [Digital Citizenship](https://ecasdk12wi-my.sharepoint.com/:w:/g/personal/apettit_ecasd_us/ET_xkDS8WVxMhMpAXc9MC8ABHETqI3RqF_R4MRLcoFFw-Q?e=ktQs9p)
- To "pin" another user on the screen on an iPad, press and hold on their picture and then select 'pin'.
- Using Teams as a 'guest' will not allow the full range of Teams options (recording, sharing, video, etc.)

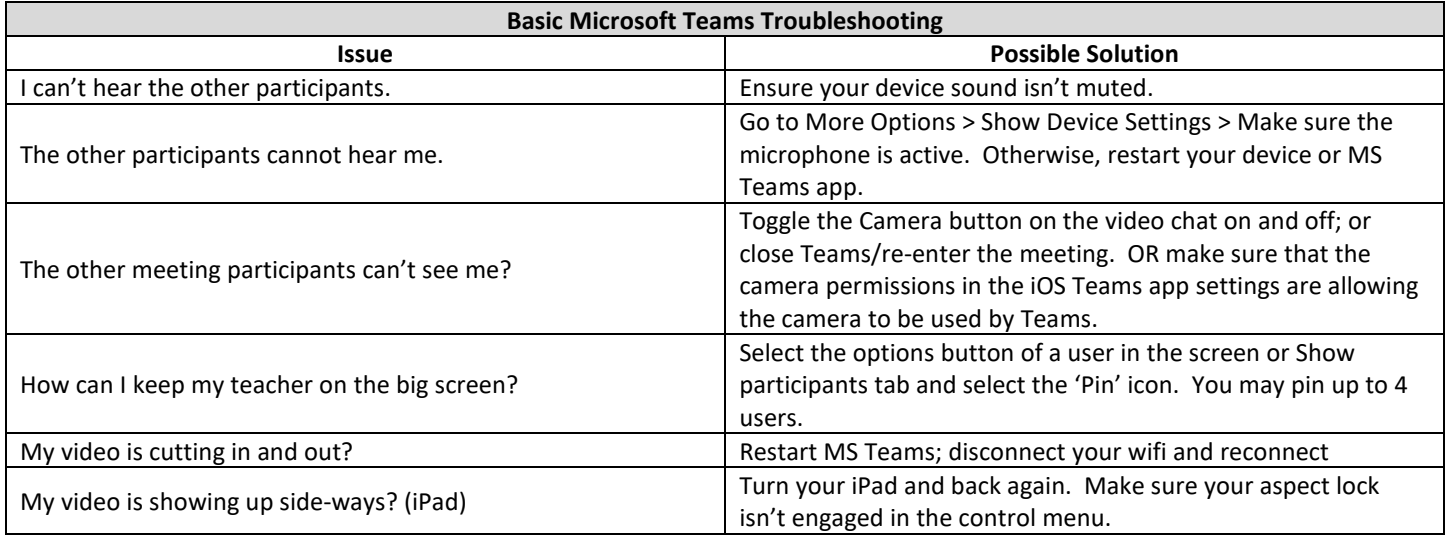

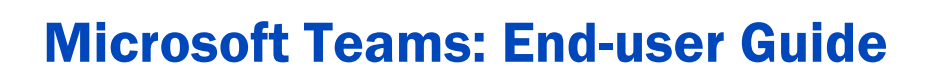

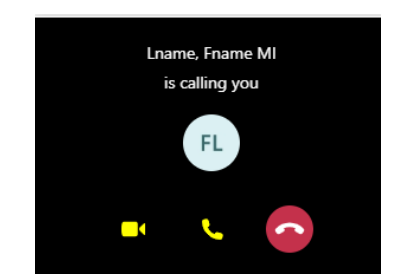

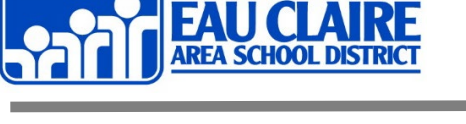

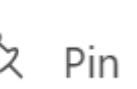

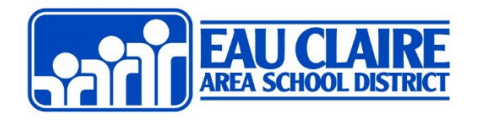

# Microsoft Teams: End-user Guide

## Windows 10: Video Call Toolbar Map

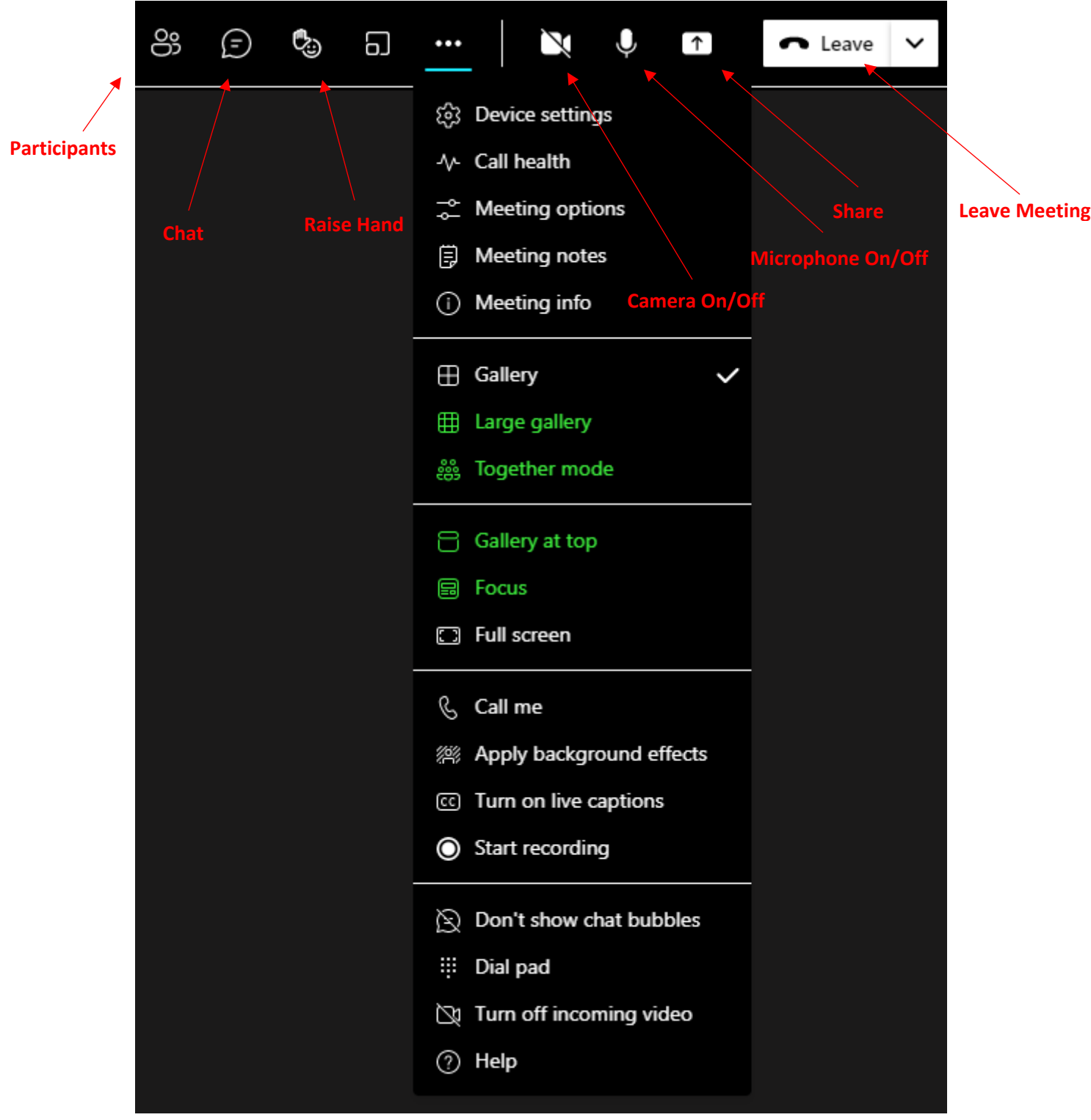

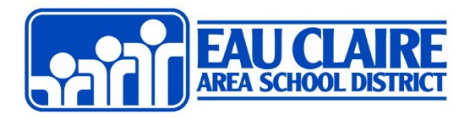

## iPad App Button Map

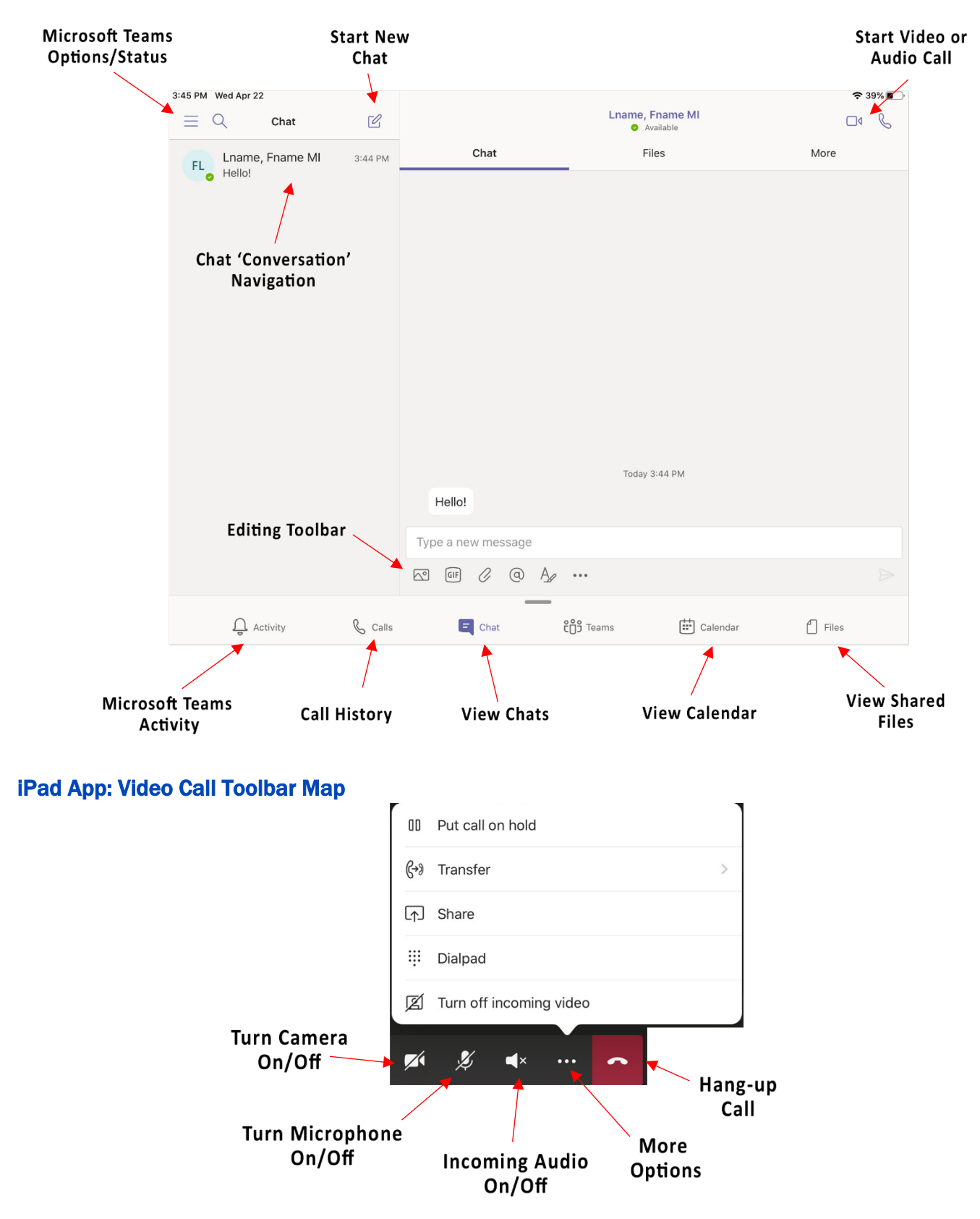